## döcomo

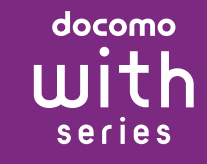

# **SO-03D**

#### 総合お問い合わせ先 〈ドコモ インフォメーションセンター〉

#### ■ドコモの携帯電話からの場合 (局番なしの)151 (無料) ※一般電話などからはご利用になれません。

■ドコモの携帯電話からの場合 (局番なしの)113 (無料)

■一般電話などからの場合  $\sigma$ ※一部のIP電話からは接続できない場合があります。

受付時間 午前9:00~午後8:00(年中無休) 故障お問い合わせ先

- ※一般電話などからはご利用になれません。 ■一般電話などからの場合 ಾಂ
- ※一部のIP電話からは接続できない場合があります。

販売元 株式会社NTTドコモ 製造元 ソニー・エリクソン・モバイルコミュニケーションズ株式会社 **Sony Ericsson** 

 $XPERIA \n\subset$ acro HD

**マナーもいっしょに携帯しましょう。**<br>○公共の場所で携帯電話をご利用の際は、周囲の方への心くばりを忘れずに。 ご不要になった携帯電話などは、自社・他社製品を問わず回収を していますので、お近くのドコモショップへお持ちください。 ※ 回収対象:携帯電話、PHS、電池パック、充電器、卓上ホルダ

<u> Alban Maria Maria Maria III di Seria Alban III di Seria Alban III di Seria Alban III di Seria Alban III di Se</u>

1261690924

#### ●番号をよくご確認の上、お間違いのないようにおかけください。 ●各種手続き、故障・アフターサービスについては、上記お問い合わせ先にご連絡 いただくか、ドコモホームページにてお近くのドコモショップなどにお問い合わ

## ドコモホームページ http://www.nttdocomo.co.jp/

#### **クイックスタートガイド** ' 12.2

## 詳しい操作説明は、SO-03Dに搭載されている「取扱説 明書」アプリ(eトリセツ)をご覧ください。

## はじめに

「SO-03D」をお買い上げいただきまして、誠にありがとうご ざいます。 ご使用の前やご利用中に、必ず同梱の「SO-03Dのご利用に あたっての注意事項・安全上/取り扱い上のご注意」および本 書をよくお読みいただき、正しくお使いください。

## 本端末のご使用にあたって

- SO-03Dは、W-CDMA · GSM / GPRS · 無線 LAN方式 に対応しています。
- 本端末は無線を使用しているため、トンネル・地下・建物の 中などで電波の届かない所、屋外でも電波の弱い所および FOMAサービスエリア外ではご使用になれません。また、高 層ビル・マンションなどの高層階で見晴らしのよい場所で あってもご使用になれない場合があります。なお、電波が強 くアンテナマークが4本たっている状態で、移動せずに使用
- している場合でも通話が切れる場合がありますので、ご了承 ください。 ● 本端末は電波を利用している関係上、第三者により通話を 傍受されるケースもないとはいえません。 しかし、W-CDMA・GSM/GPRS方式では秘話機能をす べての通話について自動的にサポートしますので、第三者
- が受信機で傍受したとしても、ただの雑音としか聞きとれ ません。 ●本端末は、音声をデジタル信号に変換して無線による通信 を行っていることから、電波状態の悪い所へ移動するなど、
- 送信されてきたデジタル信号を正確に復元できない場合に は、実際の音声と異なって聞こえる場合があります。 ●お客様ご自身で本端末に登録された情報内容は、別にメモ を取るなどして保管してくださるようお願いします。本端
- 末の故障や修理、機種変更やその他の取り扱いなどによっ て、万が一、登録された情報内容が消失してしまうことが あっても、当社としては責任を負いかねますのであらかじ
- めご了承ください。 ● 大切なデータはmicroSDカードに保存することをおすすめ します。
- ●本端末はパソコンなどと同様に、お客様がインストールを行 うアプリケーションなどによっては、本端末の動作が不安定 になったり、お客様の位置情報や本端末に登録された個人情 報などがインターネットを経由して外部に発信され不正に 利用される可能性があります。このため、ご利用されるアプ リケーションなどの提供元および動作状況について十分に
- ご確認の上ご利用ください。 ●本端末は、FOMAプラスエリアおよびFOMAハイスピード エリアに対応しております。
- ●本書は、ドコモUIMカードをご使用の場合で記載していま す。

- SIMロック解除は、ドコモショップで受付をしております。 ● 別途SIMロック解除手数料がかかります。 ● 他社のSIMカードをご使用になる場合、ご利用になれる
- サービス、機能などが制限されます。当社では、一切の動 作保証はいたしませんので、あらかじめご了承ください。
- SIMロック解除に関する詳細については、ドコモのホーム ページをご確認ください。

- **SO-03Dの操作説明は、本書のほかに、本端末用アプリケー** ションの『取扱説明書』で詳しく説明しています。『取扱説 明書』アプリでは、説明ページの記載内容をタップして実 際の操作へ移行したり、参照内容を表示したりできます。 『取扱説明書』アプリを利用するには、ホーム画面で●▶ [取扱説明書]をタップします。初めてご利用になる場合は、 画面の指示に従ってアプリケーションをダウンロードして インストールする必要があります。
- アプリケーションのダウンロードおよびアップデート時に は、データ量の大きい通信を行いますので、パケット通信 料が高額になります。このため、パケット定額サービスの ご利用を強くおすすめします。
- ※ Wi-Fi機能を利用してダウンロードする場合、パケット通信料 はかかりません。 ●パソコンなどでご覧いただける『取扱説明書』(PDFファイ
- ル)は、ドコモのホームページよりダウンロードできます。 http://www.nttdocomo.co.jp/support/trouble/ manual/download/index.html
- ※ 本書の最新情報もダウンロードできます。なお、URLおよび 掲載内容については、将来予告なしに変更することがありま す。 ● SO-03Dに関する重要なお知らせを以下のホームページに
- 掲載しております。ご利用の前に必ずご確認ください。 http://www.sonyericsson.co.jp/support/ use\_support/product/so-03d/

(例)ホーム画面から●(アプリケーションボタン)をタップし てアプリケーション画面を表示し、「時計とアラーム」を タップして起動する操作の場合

## 1 ホーム画面で ●▶ [時計とアラーム]をタップする

## SIMロック解除

本端末はSIMロック解除に対応しています。SIMロックを解 除すると他社のSIMカードを使用することができます。

#### SO-03Dの取扱説明書

- 1 ホーム画面で をタップし、[本体設定] ▶ [ストレー ジ] ▶ [SDカードのマウント解除]をタップする • マウント解除を行うと、 ステータスバーに「■SDカード のマウントを解除しました」と表示され、microSDカー
- ドが読み書きできなくなったことをお知らせします。 **2** microSDカード挿入口カバーを開いて、microSDカードを カチッと音がするまで奥へまっすぐ押し込む
- **3** microSDカードをゆっくり引き抜く
- ステータスバーに || ISD カードが取り外されています」 と表示され、microSDカードが取り外されていることを お知らせします。

## 操作説明文の表記について

本書では、操作手順にアイコンなどを使用することにより、簡 略化して次のように記載しています。

## ❖お知らせ

- ・ 本書の操作説明は、お買い上げ時のホーム画面からの操作で説 明しています。別のアプリケーションをホーム画面に設定して いる場合などは、操作手順が説明と異なる場合があります。 ・ FOMAカード(緑色・白色)をご利用のお客様は、本書内に 記載している「ドコモUIMカード」は「FOMAカード」と 読み替えてください。
- ・ 本書で掲載している画面やイラストはイメージであるため、 実際の製品や画面とは異なる場合があります。
- ・ 本書では、操作方法が複数ある機能や設定について、操作手 順がわかりやすい方法で説明しています。
- ・ 本書では「SO-03D」を「本端末」と表記させていただいて います。あらかじめご了承ください。

・ 本書はホームアプリが「ドコモ」の場合で説明しています。 ホームアプリを切り替える場合は、ホーム画面で●▶[セッ トアップガイド]をタップし、優先アプリケーション画面で [今すぐ変更]▶ [ホームアプリ] をタップするか、ホーム画 面で<sup>[</sup>■]をタップし、[本体設定] ▶ [Xperia™] ▶ [優先 アプリ設定] ▶ [ホームアプリ] をタップして切り替えます。 また、本端末で利用するアプリ(ホームアプリ、電話帳アプ リ、動画や音楽を再生するアプリ)を一括で切り替える場合 は、ホーム画面で「優先アプリ設定] ▶ [OK] をタップする か、ホーム画面で「≣」をタップし、「本体設定]▶ [Xperia™] ▶ [優先アプリ設定] ▶ [一括設定] をタップして切り替え ます。

1 0 を1秒以上押す ・ 携帯電話オプションメニューが表示されます。 **2**[電源を切る]をタップする

# 本体付属品を確認する

#### ■ 強制終了する 画面が動かなくなったり、電源が切れなくなった場合に、本端

末の電源を強制的に切ることができます。 1 **0 と 回 回 の上を同時に約10秒間押す** 

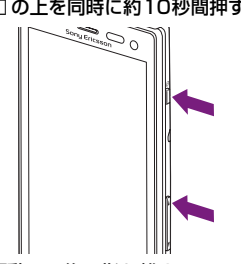

お使いになる前の準備

各部の名称と機能 amicroUSB接続端子 ②ヘッドセット接続端子 cHDMI接続端子(type D)

- 誤動作防止と省電力のため、設定時間を経過すると、本端末は 画面を消灯してキーロック状態になります。次の操作でバック ライトを点灯させ、キーロックを解除してください。 **1** pを押す ・ バックライトが点灯し、キーロックの解除画面が表示され
- ます。 2 **□** (左) を■ (右) ヘドラッグする
- ・ 消灯前の画面が表示されます。
- ❖お知らせ ・ バックライト点灯中に、消灯させてキーロックする場合は、 □■を押します。

を防止

g受話口

 $\overline{m}$ 雷源キー/

② のマーク

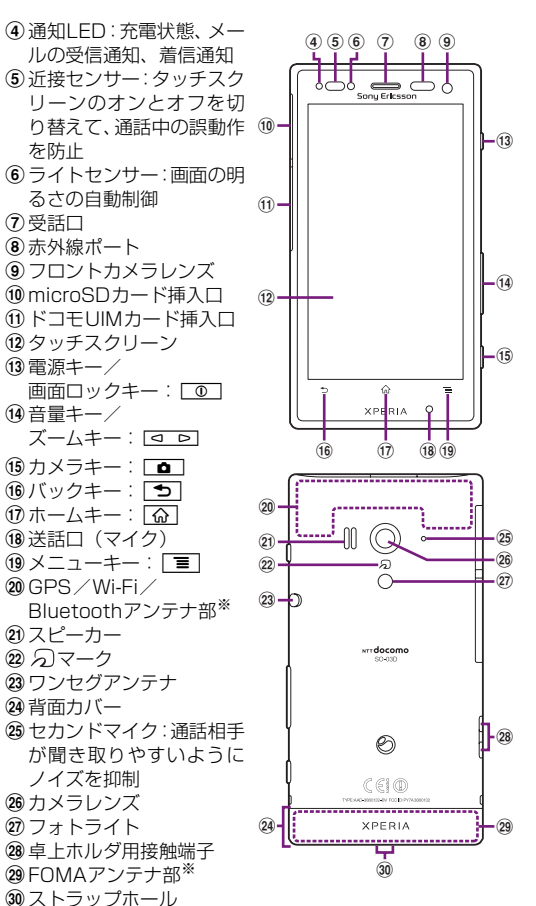

※ アンテナは、本体に内蔵されています。アンテナ付近を手で覆 うと品質に影響を及ぼす場合があります。

#### ドコモUIMカードの取り付け/取り外し

ドコモUIMカードは、お客様の電話番号などの情報が登録され ているICカードです。電話機能などをご利用になる場合は、ド コモUIMカードを本端末に取り付ける必要があります。 ドコモUIMカードの取り付け・取り外しは、電源を切ってか ら行ってください。

#### ■ ドコモUIMカードを取り付ける

**1** ドコモUIMカード挿入口カバーを開いて、トレイの縁の突 起部( ●)に指先(爪)をかけて、トレイをまっすぐに引 き出し、ドコモUIMカードの金属(IC)部分を下にして、 トレイに合わせてまっすぐ差し込む ・ 切り欠きの方向にご注意ください。

第三者による無断使用を防ぐために、「SIMカードロック」「画 面ロック」を利用できます。  $\overline{\textbf{o}}$  , and the interval  $\overline{\textbf{o}}$  , and the interval  $\overline{\textbf{o}}$  , and the interval  $\overline{\textbf{o}}$  , and the interval  $\overline{\textbf{o}}$  , and the interval  $\overline{\textbf{o}}$  , and the interval  $\overline{\textbf{o}}$  , and the interval  $\overline{\textbf{o}}$ 

SIMカードロックは、ドコモUIMカードにPINコードという4 ~8桁の暗証番号を設定し、電源を入れたときにPINコードを 入力しないと使用できないようにロックする機能です。 1 ホーム画面で ■ をタップし、[本体設定] ▶ [現在地情報 とセキュリティ] ▶ [SIMカードロック設定] をタップする

- **2** トレイを奥までまっすぐ押し込み、ドコモUIMカード挿入口 カバーを閉じ、本端末とすき間がないことを確認する
- ドコモUIMカードを取り外す
- **1** ドコモUIM カード挿入口カバーを開いて、トレイの縁の突 起部に指先(爪)をかけて、トレイをまっすぐに引き出し、 ドコモUIMカードを取り出す

#### ❖お知らせ

- ・ ドコモUIMカードを取り扱うときは、金属(IC)部分に触れ たり、傷つけないようにご注意ください。故障や破損の原因 となります。
- ・ 本端末ではFOMAカード(青色)は使用できません。FOMA カード(青色)をお持ちの場合には、ドコモショップ窓口に てお取り替えください。
- ・ 変換アダプタを取り付けたドコモminiUIMカードは、故障の 原因となりますので、使用しないでください。

#### microSDカードの取り付け/取り外し

#### ■ microSDカードを取り付ける

本端末の電源を入れたり、スリープモードから復帰したりする たびに、画面のロック解除が必要になるように設定します。画 面ロックの解除には、「パターン」/「PIN」/「パスワード」 の3つのうちいずれかを入力するように設定できます。 1 ホーム画面で ■ をタップし、[本体設定] ▶ [現在地情報

- **1** microSDカード挿入口カバーを開いて、microSDカードの 挿入方向を確認して、カチッと音がするまでまっすぐにゆっ くりと差し込む
- ・ microSDカードの金属端子面を上にして差し込みます。 •ステータスバーに「图SDカードの準備中」と表示され、 microSDカードが読み書き可能な状態になったことをお

•一度設定した画面ロックを無効にするときは、手順2で[画 面ロックの変更]をタップし、「パターン」/「PIN」/「パ スワード」を入力して[なし]をタップします。 ・ 画面ロックを解除しなくても、キーロック解除後の画面ロッ クの解除画面で[緊急通報]をタップして、緊急通報をかけ ることができます。詳細については、「緊急通報」(P.16)

画面下の「つ」、「公」、「三」の各キーの主な操作は次の通り

**2** microSDカード挿入口カバーを閉じ、本端末とすき間がな いことを確認する

#### ■ microSDカードを取り外す

microSDカードを取り外す場合は、必ずマウント(読み書き 可能状態)を解除してから行ってください。

力に切り替えます。 × / ▲ / \* / <sup>| ●</sup> / ■ も表示されます。

\* をタップすると、POBox Touch (日本語)の設定 画面が表示され、設定を確認・変更できます。 ■ をタップすると、プラグインアプリの一覧が表示さ れ、[連絡先引用2.3]をタップすると、文字入力時に

引用できます。 キョをタップすると、半角/全角を切り替えます。 ■をタップすると、ソフトウェアキーボードを非表示

■ をタップすると、12キーキーボードに切り替えます。

#### 充電する

お買い上げ時は、本端末の電池は十分に充電された状態ではあ りません。充電してからご使用ください。

• 文字入力を中断して文字入力前の画面に戻るときは、 をタップします。 ・ 入力したかな文字に対して予測変換候補または直変換候補 ・ microUSBケーブルは、無理な力がかからないように水平に ゆっくり抜き差ししてください。

■ 卓上ホルダを使う ・ 充電する際は、背面カバーを本端末に装着してご使用ください。  $\, \text{o}$  bcdef  $\, \text{o}$  bcdef  $\, \text{o}$  bcdef  $\, \text{o}$  bcdef  $\, \text{o}$  bcdef  $\, \text{o}$  bcdef  $\, \text{o}$  bcdef  $\, \text{o}$  bcdef  $\, \text{o}$ 

- ・ 卓上ホルダとパソコンを接続して充電することはできません。
- **1** 付属の卓上ホルダの裏側の接続端子に、付属のmicroUSB
- ケーブルのmicroUSBプラグの+→>の刻印面を上にして差
- $L\ddot{\mathbf{A}}$ む $(\mathbf{0})$ 2 microUSBケーブルのUSBプラグの ~~ の刻印面を上にし て、付属のACアダプタのUSB接続端子に差し込み、ACア ダプタのプラグを電源コンセントに差し込む
- **3** 本端末を卓上ホルダに差し込む
- **4** 充電が終わったら、本端末を卓上ホルダから取り外し、AC アダプタを電源コンセントから取り外す

面を左右にフリックして使用します。ホーム画面ではアプリ ケーションのショートカットやウィジェットを追加・移動した り、壁紙を変えるなどカスタマイズできます。 **CONTRACT** 

eショートカット(アプリケーション) fアプリケーションボタン (7)壁紙

#### ■ ホーム画面を切り替える

#### ■ ホーム画面にショートカットやウィジェットなど を追加する

ホーム画面は、壁紙を変えたり、アプリケーションのショート カットやウィジェットなどを追加/削除/移動したりできま す。

#### 1 ホーム画面で ■ をタップする

**2**[追加]をタップする 「ホーム画面に追加」メニューが表示されます

- **1** 本端末のmicroUSB接続端子カバーを開いて、付属の microUSBケーブルのmicroUSBプラグを本端末の microUSB接続端子に差し込む
- 2 microUSBケーブルのUSBプラグの やっの刻印面を上にし て、付属のACアダプタのUSB接続端子に差し込み、ACア ダプタのプラグを電源コンセントに差し込む
- **3** 充電が終わったら、microUSBケーブルのmicroUSBプラ
- グを本端末から取り外す **4** ACアダプタを電源コンセントから取り外す

#### ■ パソコンを使う

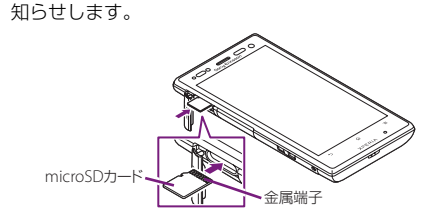

・ アプリケーション画面が表示されます。  $_{\tiny\textregistered}$ d  $-105$  $_{\rm 2}$ 同司冒险

■ 自分の電話番号を表示する 次の操作で電話番号のほか、電池残量など端末の状態を確認で

- **1** 本端末のmicroUSB接続端子カバーを開いて、付属の microUSBケーブルのmicroUSBプラグを本端末の microUSB接続端子に差し込む
- **2** microUSBケーブルのUSBプラグをパソコンのUSBポー トに差し込む
- ・ 本端末上に「PC Companionソフトウェア」画面が表示 されたら、[スキップ]をタップしてください。 ・ パソコン上に新しいハードウェアの検索などの画面が表
- 示されたら[キャンセル]を選択してください。 **3** 充電が終わったら、microUSBケーブルのmicroUSBプラ
- グを本端末から取り外す
- **4** microUSBケーブルのUSBプラグをパソコンのUSBポー トから取り外す
- ❖お知らせ
- ・ 充電を開始すると、本端末の通知LEDが赤色/橙色/緑色に 点灯し、緑色に点灯すると電池残量が90%以上になったこと を示します。充電状態は、ホーム画面で「三]をタップし、[本 体設定] ▶ [端末情報] ▶ [端末の状態] をタップして「電 池残量」で確認できます。充電が完了すると、電池残量が 「100%」と表示されます。
- ・ 電源オフ時にACアダプタケーブルを接続して充電を開始す ると、操作はできませんが本端末の電源がオンになります。

#### 1)グループ名

 $\mathbf{E}$ バック ・直前の画面に戻ります。または、ダイアログボ クス、オプションメニュー、通知パネルを閉じま  $\Omega$ ホーム

LEI メニュー

文字入力時に長くタッチすると、ソフトウェフ キーボードを表示/非表示できます。

 $\sum_{\mathsf{X}\in\mathsf{RIA}}^{\mathsf{W}}$  of  $\overline{\mathsf{I}}$ 

 $\textcircled{\textcircled{\scriptsize{=}}}$ 

 $\circledR$ 

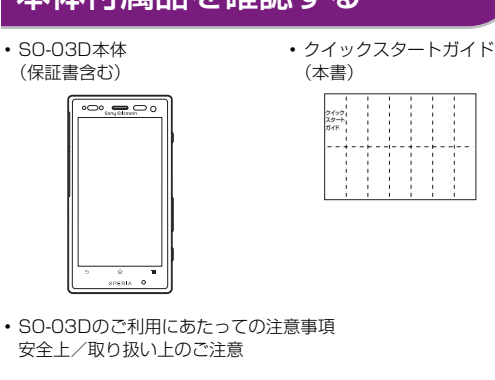

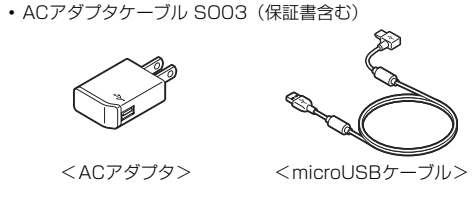

・ 卓上ホルダ SO12(保証書含む)

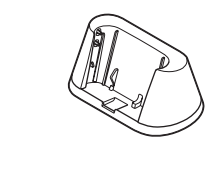

・ microSDカード(2GB)※(試供品)(取扱説明書含む)

※お買い上げ時には、あらかじめ本端末に取り付けられています。

3G(パケット)使用可能 **罰 3G(パケット)通信中** 

・ マイク付ステレオヘッドセット(試供品)(取扱説明書含む)

 $\begin{matrix} & & \\ & & 0 & \\ & & & \end{matrix}$ 

देन ते के

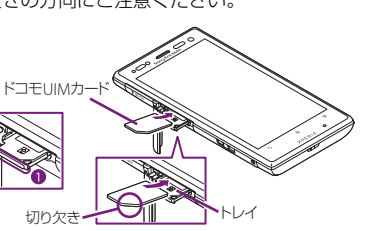

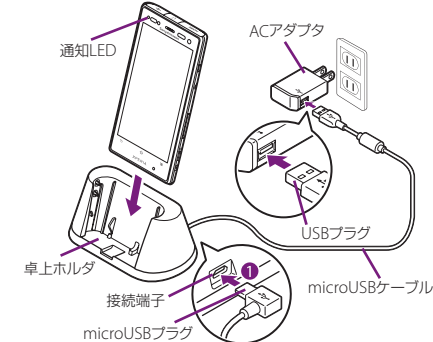

#### ■ ACアダプタを使う

# 電源を入れる(初期設定)

## 電源を入れる

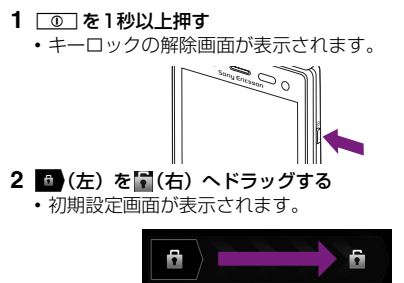

## ■ 電源を切る

## **3**[OK]をタップする

**2** 本端末が3回振動した後に指を離す ・ 本端末は強制終了されて、電源が切れます。

## 画面のバックライトをオンにする

## 初期設定を行う

本端末の電源を初めて入れたときは、使用する言語や、ワイヤ レスネットワーク、オンラインサービスなどを設定したり、連 絡先をインポートするセットアップガイドが表示されます。ま た、後から設定・変更する場合は、アプリケーション一覧から

- 「設定」または「セットアップガイド」を起動して設定・変更 できます。 1 **□■を1秒以上押す**
- ・ 言語を選択する画面が表示されます。
- 2 [日本語] ▶ [完了] をタップする ・「ようこそ」画面が表示され、機能の使いかたと初期設定 を行うことができます。
- **3** をタップする ・ インターネット接続画面が表示されます。[モバイルネッ トワークまたはWi-Fi]または[Wi-Fiのみ]のどちらか
- をタップして選択します。 **4** をタップする - <del>- - -</del><br>• ワイヤレスネットワーク画面が表示されます。[ネット
- ワークの検索]をタップして、Wi-Fiネットワークの追加 を行います。 **5** → をタップする
- ・ サービス画面が表示されます。「Google」「Facebook」 「Exchange ActiveSync」の設定を行います。 ・ Googleアカウントを設定しない場合でも本端末をお使 いになれますが、Googleトーク、Gmail、Androidマー ケットなどのGoogleサービスがご利用になれません。
- **6 → をタップする** ・ 自動更新画面が表示されます。[自動更新する]または[自 動更新しない]のどちらかをタップして選択します。
- **7** ▶ をタップする ・ 連絡先インポート画面が表示されます。連絡先のインポー トについては、『取扱説明書』アプリまたは『取扱説明書
- (PDFファイル)』をご覧ください。 **8 → をタップする**
- ・ 優先アプリケーション画面が表示されます。[ドコモアプ リケーション]または[Xperia™アプリケーション]の どちらかをタップして選択します。
- 9 <mark>▶ ▶</mark> [完了] をタップする •初期設定 (セットアップガイド) が終了して、ドコモサー ビスの初期設定画面が表示されます。
- **10** をタップする ・ アプリ一括インストール画面が表示されます。[インス トールする]または[インストールしない]のどちらかを タップして選択します。
- **11** をタップする ・ おサイフケータイの利用画面が表示されます。[設定する]
- こっている。 こうじん [設定]のことになる。 こうこう こうしょう 。<br>す。[設定する] を選択すると、おサイフケータイの初期 設定画面が表示されますので、画面の指示に従って設定し てください。
- **12** <del>☆</del> をタップする ・ ドコモアプリパスワードの設定画面が表示されます。[設 定する]をタップして、パスワードを入力します。
- **13** をタップする •位置提供設定画面が表示されます。[位置提供ON] / [位 置提供OFF]/[電話帳登録外拒否]のいずれかをタッ
- ー……<br>プレて選択します。 14 <del>☆</del> ▶ [OK] をタップする
- ・ ホーム画面が表示されます。
- ❖お知らせ ・ オンラインサービスの設定では、データ接続が可能な状態で あることが必要です。接続状態のステータスアイコンが表示 されていることをご確認ください。

## ロック機能

■ SIMカードをロックする

**2**[SIMカードをロック]をタップする **3** PINコードを入力して、[OK]をタップする

・ 手順2の「SIMカードをロック」の項目にチェックが入り

ます。

・ SIMカードのロックを解除するには、同様の操作で解除で

きます。 ❖お知らせ

・ PIN コードの入力を 3 回連続して間違えると、ロックがか かってPINコードが入力できなくなり、8桁のPINロック解 除コード(PUKコード)の入力が必要になります。PINロッ ク解除コードの入力を10回連続して間違えると、ドコモ UIM カード自体がロックされます。この場合は、ドコモ

ショップ窓口にお問い合わせください。

・ PINコードは、お買い上げ時の暗証番号をお客様自身で変更 できますが、PINロック解除コードは変更できません。 ・ SIMカードロックを解除しなくても、キーロック解除後の SIMカードロックの解除画面で[緊急通報]をタップして、 緊急通報をかけることができます。詳細については、「緊急

通報」(P.16)をご確認ください。

・ 各暗証番号や SIM カードロックの詳細については、『取扱説明 書』アプリまたは『取扱説明書(PDFファイル)』をご覧くだ

さい。 ■ 画面ロック

とセキュリティ]をタップする **2**[画面ロックの設定]をタップする

**3**[パターン]/[PIN]/[パスワード]をタップする

**4** 画面の指示に従って操作する

❖お知らせ

をご確認ください。

基本操作

キー操作

です。

タッチスクリーンの使いかた タッチスクリーン上では、次の操作ができます。

・ タップ:画面を軽く触れる ・ タッチ:画面を長く触れる ・ フリック:画面上を軽くなぞる

■ピンチ(拡大/縮小)する

 $\circ$   $\circ$   $\bullet$   $\circ$   $\circ$ 

・ ドラッグ:画面上でタッチしたままなぞって指を離す ・ ピンチ:画面上で2本の指の間隔を開いたり、閉じたりする

■ スクロールする

表示中の画面によっては、上下(左右)にドラッグ/フリック してページの表示位置をスクロール(移動)できます。

表示中の画面によっては、表示内容をピンチアウト(拡大)し

たり、ピンチイン(縮小)したりできます。

文字を入力する

ঢ্য

本端末の文字入力方法は、あらかじめ日本語入力の「POBox Touch(日本語)」に設定されています。メッセージの作成や 電話帳の登録などで文字入力欄をタップすると、画面にソフト ウェアキーボードが表示され、12キー、QWERTY、50音、 手書きの4種類のソフトウェアキーボードを切り替えて文字

を入力できます。

**1** 文字入力欄をタップする

2 ある を長くタッチする 3 ■/■/■をタップする

・ お買い上げ時は、12キーキーボードが表示されます。

たなは

**JEP 5**  $5A$   $\star$   $\phi$   $\phi$   $\phi$   $\phi$   $\phi$   $\phi$ 

■ ソフトウェアキーボードを切り替える

にします。

❖お知らせ

wertyui asdfghjk  $z \times c \times b \times n$ 

が表示され、入力したい語句をタップして入力できます。 · ひらがな漢字入力時に ※ をタップすると、変換候補を表示 して入力でき、長くタッチすると、オンライン辞書が起動し

• ぁィ をタップすると、「ひらがな漢字」→「英字」と入力する 文字種が切り替わります。 • ● をタップすると、音声で文字を入力できます。

■ をタップすると、カーソル位置の前の文字を削除します。  $\frac{1}{100}$  をタップすると、「ひらがな漢字/英字」→「数字」と 安插が切り扶わり、巨くタッチすると、半角記号

ます。

/全角記号の一覧を表示して入力できます。タブを切り替え ると、顔文字の一覧を表示して入力できます(spモードメー ル入力時は、絵文字タブやデコメタブも表示されます)。 ・ 12 キーキーボードでは、キーを連続してタップするトグル 入力のほかに、キーを上下左右方向へフリックして入力する フリック入力で入力できます。

ホーム画面

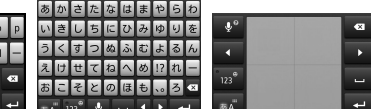

ホーム画面はアプリケーションを使用するためのスタート画 面です。yをタップすると表示され、最大12個のホーム画

ホーム画面を左右にフリックすると、隣り合ったホーム画面に 移動できます。

・ QWERTY キーボード/ 50 音キーボード/手書きかな入 QWERTYキーボード 50音キーボード 手書きかな入力

#### ❖お知らせ

・ ホーム画面でショートカット、ウィジェット、フォルダ、グ ループのアイコンを、本端末が振動するまで長くタッチする と、そのままドラッグして移動したり、画面下部に表示され る へドラッグして削除したり、[削除]をタップして削除 したりできます。アプリケーションのショートカットを長く タッチして、[アンインストール] ▶ [OK] ▶ [OK] を タップすると、アンインストールできるアプリケーションも あります。

#### アプリケーション画面

本端末の各機能をご利用になるには、ホーム画面のショート カットやウィジェットをタップして主な機能を操作できます が、ホーム画面にない機能はアプリケーションの一覧画面でア イコンをタップして起動するのが基本操作になります。

- アプリケーションを起動する
- 1 ホーム画面で ●をタップする

 $_{\scriptscriptstyle\textcircled{\scriptsize{3}}}$ 

- bアプリケーションアイコン
- 3 グループ内アプリケーション
- dグループ内アプリケーションの数
- **2** 上下にフリックして使うアプリケーションのアイコンを タップする

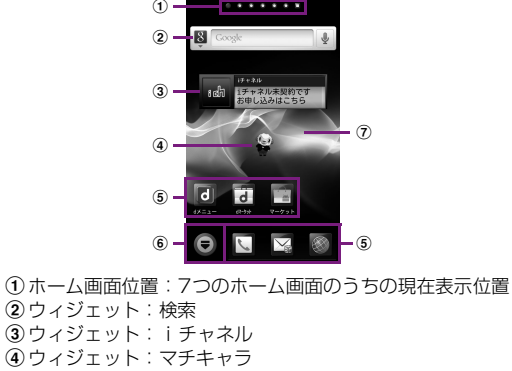

#### ❖お知らせ

・ アプリケーション画面で、アプリケーションアイコンやグ ループ名を本端末が振動するまで長くタッチして、[ホーム へ追加]をタップすると、ホーム画面にアプリケーションや グループのショートカットが追加されます。

#### 本端末の状態を知る

- きます。 1 ホーム画面で ■ をタップし、[本体設定] をタップする
- 2 [端末情報] ▶ [端末の状態] をタップする
- ・「電話番号」欄に電話番号が表示されます。

#### ■ 通知LEDについて

通知LEDの点灯、点滅により、充電を促したり、充電中の充電 状況、メッセージやEメールの受信をお知らせしたりします。

画面上部のステータスバーには、右側に本端末の状態(ステー タス)、左側にメールの新着通知情報などがアイコンで表示さ れます。

### $\frac{1}{2}$   $\frac{1}{2}$   $\frac{1}{2}$

❖お知らせ

・ ステータスバーに表示される主なアイコン

す。

・ ソフトウェアキーボードを閉じます。

・ ホーム画面に戻ります。

ンの一覧を表示します。

・ ホーム画面またはアプリケーションで実行でき

るメニューを開きます。

 $\bigoplus$ 

長くタッチすると、最近使用したアプリケーシ

スクロール ピンチアウト/ピンチイン

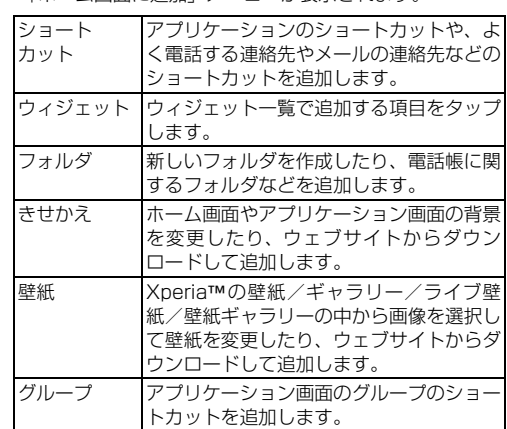

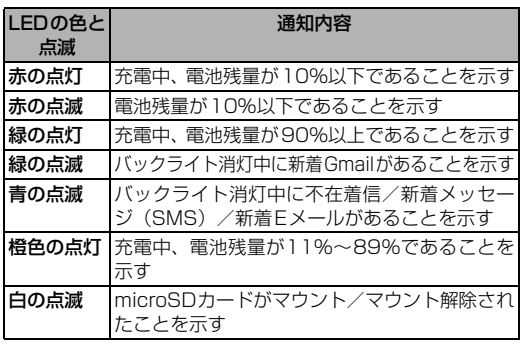

#### ■ ステータスバーについて

ステータスアイコン

電波状態 国際ローミング中

HSDPA使用可能 HSDPA通信中 B GPRS使用可能 **B** GPRS通信中

圏外

Wi-Fi接続中

海外での紛失、盗難、精算などについて

<u>ドコモの携帯電話からの場合</u>

〈ドコモ インフォメーションセンター〉(24 時間受付)

滞在国の国際電話 アクセス番号

\* 一般電話などでかけた場合には、日本向け通話料がかかります。 ※SO-03Dからご利用の場合は、+81-3-6832-6600でつながります。(「+」は

「0」を長くタッチします。) 〈ユニバーサルナンバー〉 ユニバーサルナンバー用 国際識別番号

\*滞在国内通話料などがかかる場合があります。

※主要国の国際電話アクセス番号/ユニバーサルナンバー用国際識別番号について

は、ドコモの「国際サービスホームページ」をご覧ください。

718-1414\* (無料

海外での故障について〈ネットワークオペレーションセンター〉

(24 時間受付)

ドコモの携帯電話からの場合

滞在国の国際電話 アクセス番号

\* 一般電話などでかけた場合には、日本向け通話料がかかります。 ※SO-03Dからご利用の場合は、+81-3-6718-1414でつながります。(「+」は

\*滞在国内通話料などがかかる場合があります。<br>※主要国の国際電話アクセス番号/ユニバーサルナンバー用国際識別番号について<br>- は、ドコモの「国際サービスホームページ」をご覧ください。

●紛失・盗難などにあわれたら、速やかに利用中断手続きをお取りください。<br>●お客様が購入された端末に故障が発生した場合は、ご帰国後にドコモ指定の故障取

#### コンの内容を確認できます。 ■ マナーモードを設定する

着信音量を0に設定します。本端末では、マナーモード設定中 でも動画再生、音楽再生、アラームなどの音声は消音されませ んのでご注意ください。 1 0 夜1秒以上押す

> 「0」を長くタッチします。) 一般電話などからの場合 〈ユニバーサルナンバー〉 ユニバーサルナンバー用 国際識別番号

- 電話をかける
- 1 ホーム画面で [電話] ▶ [ダイヤル] タブをタップする

-81-3-6832-6600\*(無料)

- **2**[マナーモード]をタップする
- 機内モードを設定する
- 電話、インターネット接続(メールの送受信を含む)など、電
- 波を発する機能をすべて無効にします。 **1** | **① を1秒以上押す**
- **2**[機内モード]をタップする

#### ■ 本端末のリセット

- ー・ー・・・・。<br>緊急通報110番、119番、118番に発信できません。 ・ 本端末は、「緊急通報位置通知」に対応しております。110 番、119番、118番などの緊急通報をかけた場合、発信場 所の情報(位置情報)が自動的に警察機関などの緊急通報受 理機関に通知されます。
- お客様の発信場所や電波の受信状況により、緊急通報受理機 関が正確な位置を確認できないことがあります。 なお、「184」を付加してダイヤルするなど、通話ごとに非
- 通知とした場合は、位置情報と電話番号は通知されません が、緊急通報受理機関が人命の保護などの事由から、必要で あると判断した場合は、お客様の設定によらず、機関側が位 置情報と電話番号を取得することがあります。また、「緊急

本端末の各種設定のリセット、およびGoogleアカウントやダ ウンロードしたアプリケーションを削除して、お買い上げ時の 状態に戻すことができます。リセットを行うと、本端末は自動 的に再起動して初期設定画面を表示します。 本端末のリセットの詳細については、『取扱説明書』アプリま たは『取扱説明書(PDFファイル)』をご覧ください。

## 電話

1 着信時に (右)を (右)へドラッグする ・ 画面ロック中、キーロック中でもアイコンが表示され、同 様の操作で応答できます。

発着信リストには、不在着信履歴(▼)、着信履歴( ≥)、お よび発信履歴( )などが時系列で一覧表示されます。一覧 の右端の 、をタップして電話をかけることができます。 1 ホーム画面で [電話] ▶ [発着信リスト] タブをタップする ・ 発着信リストの一覧で、履歴をタップすると、電話の発信 やメッセージ(SMS)の送信などを行うことができます。

1 ホーム画面で [電話] ▶ [発着信リスト] タブをタップする

3 着信履歴一覧画面/発信履歴一覧画面で = をタップし

・ 発着信リストの一覧で、削除したい履歴を長くタッチして、 [通話履歴から消去] ▶ [OK] をタップすると、1件のみ削

• SIMカードロックを設定していませんか。 → | P.9 |

❖注意 ・ 聴力を損わないために、スピーカーフォンがオンになってい る状態で本端末を耳に当てないでください。

a電話帳タブ 2 登録内容

5) グルー

#### 緊急通報

fコミュニケーションタブ ・ 電話やメールなどでやりとりした履歴が表示されます。 マイプロフィールタフ

- 本端末が電波の届く範囲内にあるときは、緊急電話番号の 110番(警察)、119番(消防と救急)、118番(海上保安 庁)を入力して電話をかけることができます。
- 1 ホーム画面で [電話] ▶ [ダイヤル] タブをタップする 2 緊急電話番号を入力して、あをタップする
- •電話番号の入力を間違えた場合は、 3 をタップして消 すことができます。

9登録 10 検索 ❖お知らせ

•ホーム画面で ●▶ [連絡先]をタップすると、Xperia™の 電話帳アプリを起動することができます。

■ 雷話帳を削除する 1 電話帳一覧画面で | II をタップし、[削除] をタップして、

#### ❖注意 ・ 日本国内では、ドコモUIMカードを取り付けていない場合、

・ 電話帳一覧画面で削除する電話帳を長くタッチして、[削除] ▶ [OK] をタップしても削除できます。

1 ホーム画面で ●▶ [電話帳コピーツール]をタップする ・ 初めてご利用される際には、「使用許諾契約書」に同意い ただく必要があります。

※microSD カード(インポートでは電話帳データを保存したも \*inioroop ^; ^; ^; ^; ^; ^; こは電品級?<br>(の)を本端末に取り付けてから操作します。

通報位置通知」の導入地域/導入時期については、各緊急通

- 1 ホーム画面で [spモードメール] をタップする
- 2 画面をスクロールして [ダウンロード]をタップする ・ 以降は画面の指示に従って操作してください。

## ■ spモードメールを送信する

- 1 ホーム画面で [spモードメール] をタップする ・ 受信トレイなどが表示されます。新規メールを作成するに は、[新規メール]をタップします。
- 2 メールの作成が終わったら をタップして [送信] を タップする

#### 相手の電話番号を宛先にして、全角最大70文字(半角英数字 で160文字)までのメッセージを送受信できます。

#### ・ 本端末から110番、119番、118番通報の際は、携帯電話 からかけていることと、警察・消防機関側から確認などの電 話をする場合があるため、電話番号を伝え、明確に現在地を 伝えてください。また、通報は途中で通話が切れないように 移動せず通報し、通報後はすぐに電源を切らず、10分程度 は着信のできる状態にしておいてください。 ・ かけた地域により、管轄の消防署・警察署に接続されない場

- メッセージ (SMS) を作成・送信する
- 1 ホーム画面で ■▶ [メッセージ]をタップする
- **2** (新規作成)をタップする
- 3 **3 をタップし、連絡先の一覧から送信する相手をタップし** てチェックを入れ、[完了]をタップする
- **4**「メッセージを作成」欄をタップして、メッセージ本文を入 力する
- 合があります。接続されないときは、お近くの公衆電話また は一般電話からかけてください。
- ドコモUIMカードロック中の緊急通報
- **1**[緊急通報]をタップする
- **2** 緊急電話番号を入力して、[通話]をタップする - 電話番号の入力を間違えた場合は、 × をタップして消す ことができます。
- ❖注意 ・ 日本国内では、PINコードの入力画面またはPINコードロッ ク(PUKロック)中には、緊急通報110番、119番、118 番に発信できません。

1 ホーム画面で ■▶ [Eメール]をタップする ・ 受信トレイなどが表示されます。新規メールを作成するに は、画面上部に表示される (新規作成)をタップします。

#### <mark>2 メールの作成が終わったら</mark> ■ (送信) をタップする ❖お知らせ

### 電話を受ける

### **2** 通話を終了するには、[通話終了]をタップする

1 着信時に ^ (右) を ^ (左) ヘドラッグする

■ 着信を拒否する

発着信履歴を表示する

■ 発着信履歴を削除する

ブラウザを使ってインターネットへ接続します。インターネッ トへ接続するためのプロバイダ (ISP) やアクセスポイントな どの登録·設定は、通常使う接続先 (spモード)があらかじ

**2**[着信履歴]/[発信履歴]をタップする

て、[全件削除] ▶ [OK] をタップする

1 ホーム画面で ●▶ [電話帳]をタップする

❖お知らせ

除できます。

電話帳

・ 登録内容がアイコンで表示されます。 3 電話帳に登録された名前 d電話帳に設定された写真

### ・ 表示するグループを選択します。

hインデックス文字表示域 電話帳一覧画面の右端をタップすると、名前を五十音順、 アルファベット順などで検索できるインデックス文字が 表示されます。

削除する電話帳にチェックを入れる ・ すべての電話帳を削除するには[全選択]にチェックを入

#### 2 [削除] ▶ [OK] をタップする

れます。

❖お知らせ

#### 電話帳コピーツールを利用する

microSDカードを利用して、他の端末との間で電話帳データ をコピーできます。また、Googleアカウントに登録された連 絡先データをdocomoアカウントにコピーできます。

エクスポート※[開始]をタップする ・ docomoアカウントに保存されている電話 帳データがmicroSDカードに保存されます。

#### ❖お知らせ

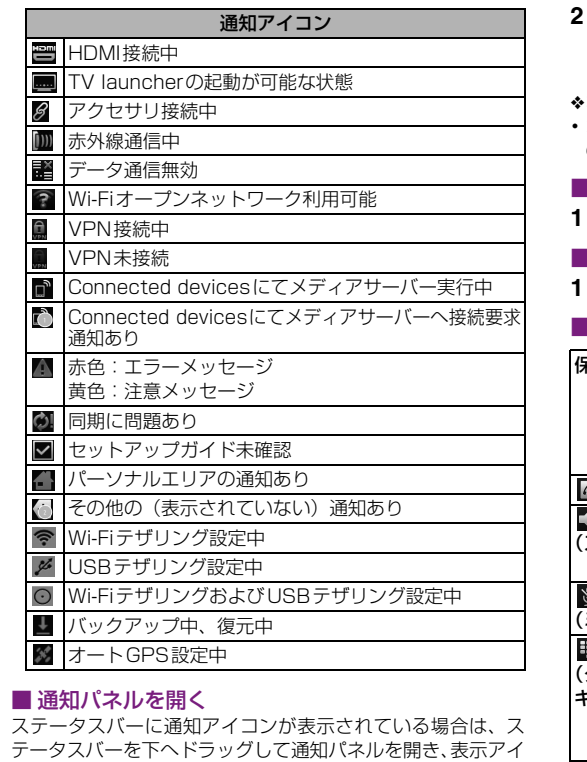

- 1 ホーム画面で [ブラウザ] をタップする ・ ブラウザが起動すると、お買い上げ時のホームページに設
- 定されているdメニューが表示されます。 ・ ウェブページ表示中にtをタップすると、新しいウィン ドウを開くことができるなど、便利な機能を利用できます。
- ・ 他の端末の電話帳項目名(電話番号など)が本端末と異なる 場合、項目名が変更されたり削除されたりすることがありま す。また、電話帳に登録可能な文字は端末ごとに異なるた め、コピー先で削除されることがあります。
- ・ 電話帳をmicroSDカードからインポートする場合は、「一括 バックアップ」で作成したファイルは読み込むことができま せん。
- ・ 電話帳を microSD カードにエクスポートする場合は、名前 が登録されていないデータはコピーできません。
- ・ 電話帳コピーツールで作成(エクスポート)した電話帳を電 話帳コピーツール以外でご利用される場合、正しく表示され ないことがあります。

## メール/インターネット

### spモードメール

spモードをご契約いただいている場合は、iモードのメールア ドレス(@docomo.ne.jp)でEメールの送受信ができます。

#### メッセージ(SMS)

- 1 ホーム画面で をタップし、[本体設定] ▶ [無線とネッ トワーク]▶ [テザリング] をタップする
- **2**[ポータブル Wi-Fi ホットスポット]をタップし、注意事項 の詳細を確認して [OK] をタップする ・[ポータブルWi-Fiホットスポット]にチェックがつきます。

# ■ USBテザリング機能を利用する

- 本端末を付属のmicroUSBケーブルでUSB対応のパソコンと 接続し、モデムとして利用することで、パソコンをインター ネットに接続することができます。
- 1 ホーム画面で をタップし、[本体設定] ▶ [無線とネッ トワーク]▶[テザリング]をタップする
- **2** 本端末をmicroUSBケーブルでパソコンに接続する ・ 本端末上に「PC Companionソフトウェア」画面が表示  $\bm{w}$  was a set of  $\bm{w}$  was a set of  $\bm{w}$  was a set of  $\bm{w}$  was a set of  $\bm{w}$  was a set of  $\bm{w}$

#### **5**[送信]をタップする

- 受信したメッセージ (SMS) を読む メッセージ (SMS) を受信すると、ステータスバーに 20が表 示されます。
- 1 ホーム画面で ■▶ [メッセージ]をタップする

**2** 相手先のリストから読みたい相手をタップする ・ 受信メッセージが表示されます。

#### Eメール

一般のISP(プロバイダ)が提供するPOP3やIMAPに対応し たEメールアカウントまたはExchange ActiveSyncアカウ ントを設定して、Eメールを送受信できます。

#### ■Eメールを送信する

エラーメッセージ ■ 通信サービスなし

・ E メールアカウントを設定していない場合は、E メールセッ トアップウィザードが表示され、画面の指示に従って設定し ます。複数のEメールアカウントを設定することができます。

あります。 ■ メモリ不足です

#### Gmail

Googleアカウントをお持ちの場合は、本端末でGmailを使用 してEメールの送受信を利用できます。

#### ■ Gmailを送信する

- 1 ホーム画面で ■▶ [Gmail] をタップする
- ・ 受信トレイなどが表示されます。新規メールを作成するに は、  $\boxed{\equiv}$ をタップして [新規作成] をタップします。 2 メールの作成が終わったら、画面上部の <>

• ホーム画面で ■ をタップし、[本体設定] ▶ [アプリケー ション]▶ [アプリケーションの管理] をタップします。削 除したいアプリケーションをタップして、[アンインストー

本端末に固有の認定および準拠マークに関する詳細(認証・認 定番号を含む)については、以下の手順で確認できます。 ホーム画面で ┃■] をタップし、[本体設定] ▶ [端末情報] ▶

#### ❖お知らせ

・ Google アカウントを設定していない場合は、Google アカ ウントセットアップウィザードが表示され、画面の指示に 従って設定します。複数のGoogleアカウントを設定するこ とができます。

#### 緊急速報「エリアメール」

■ 緊急速報「エリアメール」を受信する

■ 緊急速報「エリアメール」を設定する

**1 ホーム画面で ●▶ [エリアメール] をタップする** 2 **■ をタップし、[設定] をタップする** 

緊急速報「エリアメール」とは、気象庁から配信される緊急地 震速報などを受信することができるサービスです。

本端末が圏内にあるときは、自動的にエリアメールが送られて きます。エリアメールを受信すると、エリアメール専用の着信

音が鳴ります。

ください。 ● 保証期間内は エリアメールを受信するかどうかや、受信時の動作などを設定

します。

❖お知らせ

・ エリアメールはお申し込みが不要の無料サービスです。

ブラウザ

め設定されています。

#### ● 保証期間が過ぎたときは ご要望により有料修理いたします。

● 部品の保有期間は

※ spモードはNTTドコモのスマートフォン向けISPです。インターネッ ト接続に加え、iモードと同じメールアドレス(@docomo.ne.jp)

**e** 

- 以下のような場合は改造とみなされる場合があります。 - 液晶部やボタン部にシールなどを貼る
- 接着剤などにより本端末に装飾を施す
- 外装などをドコモ純正品以外のものに交換するなど ・ 改造が原因による故障・損傷の場合は、保証期間内であっ
- ても有料修理となります。 ●本端末に貼付されている銘版シールは、はがさないでくだ

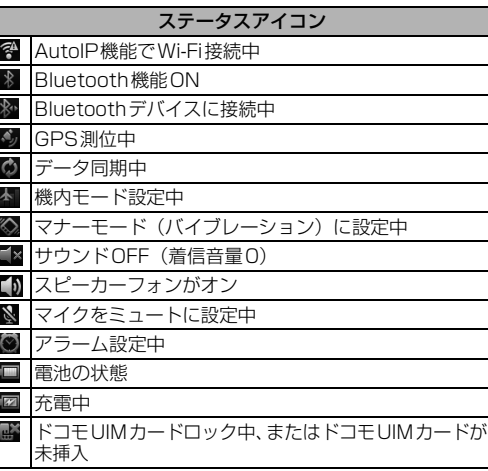

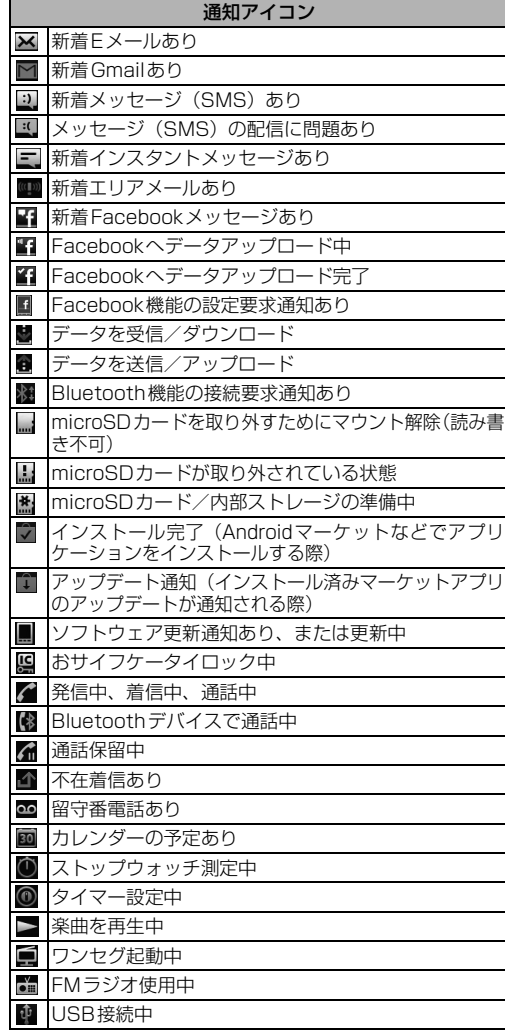

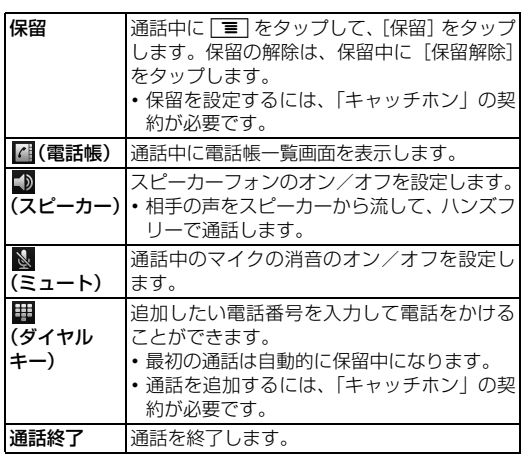

## **2** タブ 操作

インポート※ インポートしたいファイルをタップして、 [上書き] / [追加] をタップする ・ インポートした電話帳データは、docomo アカウントに保存されます。

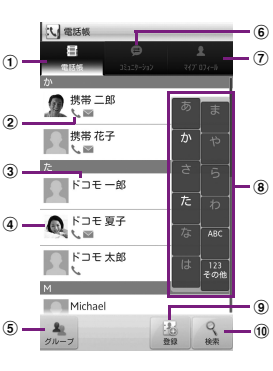

・ 電波の性質により、「圏外ではない」「電波状態は を表示している」状態でも発信や着信ができな い場合があります。場所を移動してかけ直して

電波の混み具合により、多くの人が集まる場所で は電話やメールが混み合い、つながりにくい場合 があります。場所を移動するか、時間をずらして

・ おサイフケータイ ロック設定をしていませんか。 - •本端末の2マークがある位置を読み取り機にか

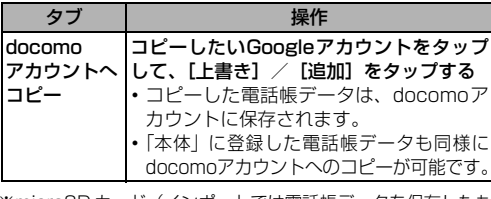

を使ったメールサービスなどがご利用いただけます。spモードはお申 し込みが必要な有料サービスです。spモードの詳細については、ドコ モのホームページをご覧ください。

### ■ インターネットに接続する

#### Wi-Fiネットワークに接続する

- 報受理機関の準備状況により異なります。 ■ 端末操作 充電しながら通話や通信、その他機能の操作を長 時間行うと、本端末の温度が上昇して電池の状態 アイコンが充電中にならない(充電が停止する)、 または充電が完了しない場合があります。その場 合は、本端末の温度が下がってから再度充電を 行ってください。 操作中・充電中に熱くなる 通話中に、電波環境や通話時間によっては受話口 周辺が熱くなることがありますが、異常ではあり ません。  $\mathbf \Phi$  or positive  $\mathbf \Phi$  or positive  $\mathbf \Phi$  or positive  $\mathbf \Phi$  or positive  $\mathbf \Phi$  or positive  $\mathbf \Phi$  or positive  $\mathbf \Phi$ 
	- 操作中や充電中、また、充電しながらワンセグ視 聴や動画撮影などを長時間行った場合などには、 本端末や内蔵電池、ACアダプタケーブルが熱くな ることがありますが、安全上問題ありませんので、 そのままご使用ください。 -
- Wi-Fi機能を利用すると、自宅、社内ネットワーク、公衆無線 LANサービスなどの無線アクセスポイントに接続できます。
- ・ Wi-Fi が ON のときでもパケット通信を利用できます。ただ しWi-Fiネットワーク接続中は、Wi-Fiが優先されます。
- ・ Wi-Fiネットワークが切断された場合には、自動的に3G/ GPRSネットワークでの接続に切り替わります。切り替わっ たままご利用される場合は、パケット通信料が発生しますの でご注意ください。
- 1 ホーム画面で をタップし、[本体設定]▶[無線とネット ワーク] ▶ [Wi-Fi設定] をタップする
- ・ Wi-Fi設定画面が表示されます。 **2**[Wi-Fi]にチェックを入れる
- ・ 自動的に利用可能な Wi-Fi ネットワークをスキャンして、 一覧を表示します。
- **3** 接続したいWi-Fiネットワークをタップする ・ セキュリティ保護されているネットワークを選択した場
- 合は、パスワードを入力して[接続]をタップします。

#### テザリング機能を利用する

## ■ ポータブルWi-Fiアクセスポイントを設定する

- 本端末をWi-Fiアクセスポイントとして利用し、無線LAN対応機 器をインターネットに8台まで同時に接続することができます。 1 ホーム画面で ■ をタップし、[本体設定] ▶ [無線とネッ
- トワーク] ▶ [テザリング] ▶ [ポータブルWi-Fiホットス ポット設定] ▶ [Wi-Fiホットスポットを設定] をタップする
- **2**[ネットワークSSID]名を入力する ・ お買い上げ時には「Xperia acro HD SO-03D\_XXXX」が
- 設定されています。 **3**[セキュリティ]フィールドをタップし、セキュリティタイ プにチェックを入れる
- **4** 必要に応じてセキュリティ情報を入力し、[保存]をタップする ・ お買い上げ時にはパスワードがランダムに設定されてい ますが、任意のパスワードに変更することもできます。

## ■ Wi-Fiテザリング機能を利用する

- されたら、[スキップ]をタップしてください。 **3**[USB テザリング]をタップし、注意事項の詳細を確認して [OK]をタップする ・[USBテザリング]にチェックがつきます。
- ❖お知らせ
- ・ Wi-FiテザリングとUSBテザリングは同時に利用できます。 ・ テザリングご利用時の料金など詳細については、 http://www.nttdocomo.co.jp/をご覧ください。

## その他

オプション品・関連機器のご紹介

本端末にさまざまな別売りのオプション機器を組み合わせる ことで、パーソナルからビジネスまでさらに幅広い用途に対応 できます。なお、地域によってはお取り扱いしていない商品も あります。詳しくは、ドコモショップなど窓口へお問い合わせ ください。

また、オプション品の詳細については、各機器の取扱説明書な どをご覧ください。 ・ ACアダプタケーブル SO03

- ・ キャリングケース 02
- ・ FOMA 補助充電アダプタ 02※ ・ ポケットチャージャー 01/02
- ・ ACアダプタ 03
- ・ DCアダプタ 03
- ・卓上ホルダ SO12 ※ 本端末を充電するには、付属のmicroUSBケーブルが必要です。

### 故障かな?と思ったら

- ・ まずはじめに、ソフトウェアを更新する必要があるかをチェッ クして、必要な場合にはソフトウェアを更新してください。 ・ 気になる症状のチェック項目を確認しても症状が改善され ないときは、本書表紙の「故障お問い合わせ先」または、ド
- コモ指定の故障取扱窓口までお気軽にご相談ください。 ·背面カバー(P.4)が外れてしまった場合は、背面カバーの 向きを確認し、本端末に合わせるように装着してください。
- 背面カバーをカチッと音がするまで押し込んで、すき間がな いことを確認してください。 ■ 電源

### ■ 充電

■ 通話

・ サービスエリア外か、電波の届かない場所にいるため利用で きません。電波の届く場所まで移動してください。 ・ ドコモUIMカードが正しく機能していません。

ドコモUIMカードを別の端末に挿入してください。機能する のであれば、問題の原因は本端末にあると考えられます の場合は、本書表紙の「故障お問い合わせ先」にご連絡の

上、ご相談ください。

ドコモUIMカードを抜き差しすることで改善する可能性が

空き容量がありません。次の操作で不要なアプリケーションを

削除して容量を確保してください。

認証および準拠について

保証とアフターサービス

保証について

・ 本端末をお買い上げいただくと、保証書が付いていますの で、必ずお受け取りください。記載内容および『販売店名 お買い上げ日』などの記載事項をお確かめの上、大切に保管 してください。必要事項が記載されていない場合は、すぐに

お買い上げいただいた販売店へお申し付けください。無料保 証期間は、お買い上げ日より1年間です。 ・ この製品は付属品を含め、改良のため予告なく製品の全部ま たは一部を変更することがありますので、あらかじめご了承

ください。

・ 本端末の故障・修理やその他お取り扱いによって電話帳など に登録された内容が変化・消失する場合があります。万が一 に備え、電話帳などの内容はメモなどに控えをお取りくださ るようお願いします。

※ 本端末は、連絡先データをmicroSDカードに保存していただく ことができます。

### アフターサービスについて

#### ■ 調子が悪い場合

修理を依頼される前に、本書または本端末用アプリケーション の『取扱説明書』の「故障かな?と思ったら」をご覧になって お調べください。それでも調子がよくないときは、本書表紙の 「故障お問い合わせ先」にご連絡の上、ご相談ください。

#### ■ お問い合わせの結果、修理が必要な場合

ドコモ指定の故障取扱窓口にご持参いただきます。ただし、故 障取扱窓口の営業時間内の受付となります。また、ご来店時に は必ず保証書をご持参ください。なお、故障の状態によっては 修理に日数がかかる場合がございますので、あらかじめご了承

・ 保証書の規定に基づき無料で修理を行います。

- ・ 故障修理を実施の際は、必ず保証書をお持ちください。保 証期間内であっても保証書の提示がないもの、お客様のお 取り扱い不良(液晶・コネクタなどの破損)による故障・ 損傷などは有料修理となります。
- ・ ドコモの指定以外の機器および消耗品の使用に起因する 故障は、保証期間内であっても有料修理となります。

● 以下の場合は、修理できないことがあります。 ・ 故障取扱窓口にて水濡れと判断した場合(例:水濡れシー

ルが反応している場合) ・ お預かり検査の結果、水濡れ、結露・汗などによる腐食が

発見された場合や内部の基板が破損・変形していた場合 (microUSB接続端子・ヘッドセット接続端子・HDMI接 続端子・液晶などの破損や筐体亀裂の場合においても修理 ができない可能性があります)

※ 修理を実施できる場合でも保証対象外になりますので有料 修理となります。

本端末の補修用性能部品(機能を維持するために必要な部 品)の最低保有期間は、製造打ち切り後6年間を基本とし

ております。

■ お願い

ただし、故障箇所によっては修理部品の不足などにより修 理ができない場合もございますので、あらかじめご了承く ださい。また、保有期間が経過した後も、故障箇所によっ ては修理可能なことがありますので、本書表紙の「故障お 問い合わせ先」へお問い合わせください。

### ● 本端末および付属品の改造はおやめください。

・ 火災・けが・故障の原因となります。 ・ 改造が施された機器などの故障修理は、改造部分を元の状 態に戻すことをご了承いただいた上でお受けいたします。 ただし、改造の内容によっては故障修理をお断りする場合 があります。

さい。 銘版シールには、技術基準を満たす証明書の役割があり、銘 版シールが故意にはがされたり、貼り替えられた場合など、 銘版シールの内容が確認できないときは、技術基準適合の 判断ができないため、故障修理をお受けできない場合があ りますので、ご注意願います。

- 各種機能の設定などの情報は、本端末の故障・修理やその 他お取り扱いによってクリア(リセット)される場合があ ります。お手数をおかけしますが、この場合は再度設定を 行ってくださるようお願いいたします。
- 修理を実施した場合には、故障箇所に関係なく、Wi-Fi用の MACアドレスおよびBluetoothアドレスが変更される場 合があります。
- 本端末の下記の箇所に磁気を発生する部品を使用していま す。キャッシュカードなど磁気の影響を受けやすいものを 近づけますとカードが使えなくなることがありますので、 ご注意ください。 使用箇所:スピーカー、受話口部
- 
- 本端末が濡れたり湿気を帯びてしまった場合は、すぐに電 源を切って、お早めに故障取扱窓口へご来店ください。た だし、本端末の状態によって修理できないことがあります。 ■ メモリダイヤル (連絡先機能) およびダウンロー
- 情報などについて

本端末を機種変更や故障修理をする際に、お客様が作成された データまたは外部から取り込まれたデータあるいはダウン ロードされたデータなどが変化・消失などする場合がありま す。これらについて当社は一切の責任を負いません。また、当 社の都合によりお客様の端末を代替品と交換することにより 修理に代えさせていただく場合がありますが、その際にはこれ らのデータなどは一部を除き交換後の製品に移し替えること はできません。

#### ソフトウェアを更新する

最新のソフトウェアに更新することで、最適なパフォーマンス を実現し、最新の拡張機能を入手することができます。

- ❖注意 ・ モバイルネットワーク接続を使用して本端末からインター ネットに接続するとき、データ通信に課金が発生します。 ・ 更新の前に本端末の中のすべてのデータを確実にバックアッ
- プしてください。 ・ ソフトウェア更新後に初めて起動したときは、データ更新処 理のため、数分から数十分間、動作が遅くなる場合がありま す。所要時間は本端末内のデータ量により異なります。通常 の動作速度に戻るまでは電源を切らないでください。

#### ❖お知らせ

・ 詳しくは、http://www.sonyericsson.co.jp/support/ を ご覧ください。

## 本端末の電源が入らない ・ 電池切れになっていませんか。 P.5 画面が動かなくなり、電源が切れない

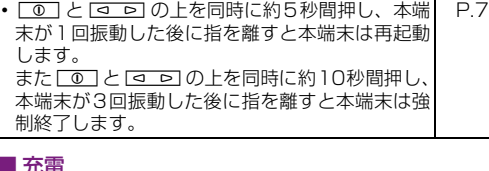

充電ができない(通知LEDが点灯しない、電池アイコンが充 電中に変わらない) AC アダプタケーブルの電源プラグがコンセントに 正しく差し込まれていますか。 P.6 AC アダプタケーブルと本端末が正しくセットされ ていますか。 P.6

- 電話番号を入力して、 あタップする ・ 電話番号の入力を間違えた場合は、 をタップして消 すことができます。
- ❖お知らせ ……<br>ホーム画面で ● ▶ [ダイヤル] をタップすると、Xperia™ の電話アプリを起動することができます。
- 電話を終了する
- **1**[通話終了]をタップする
- 通話音量を変える **通話中に <<br />
<b>2** The を押して調節する

## ■ 通話中の操作

-

-

#### 電池の使用時間が短い ・ 圏外の状態で長時間放置されるようなことはあり ませんか。

圏外時は通信可能な状態にできるよう電波を探す

-

■ おサイフケータイ

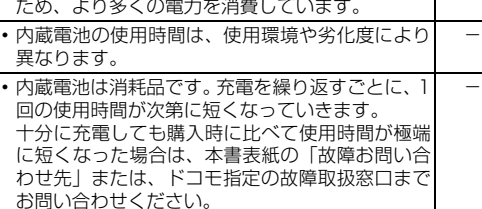

#### 端末動作が不安定

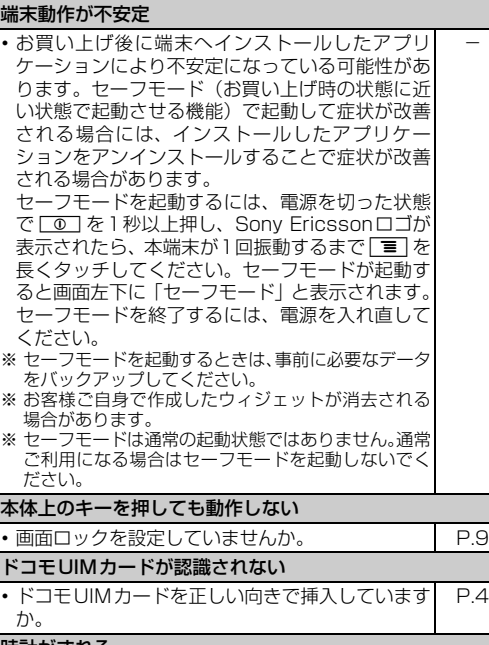

### 時計がずれる

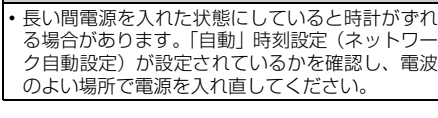

-

ル] ▶ [OK] ▶ [OK] をタップします。

[法的情報] ▶ [認証] をタップします。

ダイヤルボタンを押しても発信できない

・ 機内モードを設定していませんか。 P.15

通話ができない(場所を移動しても「圏外」の表示が消えな い、電波の状態は悪くないのに発信または着信ができない) ・ 電源を入れ直すか、ドコモUIMカードを入れ直し

てください。

P.4 P.7

 $\overline{\phantom{0}}$ 

ださい。

かけ直してください。

-

おサイフケータイが使えない

ざしていますか。

P.4